## 1、将安装包拷贝到终端设备上后,解压安装包并打开解压后的文件夹;

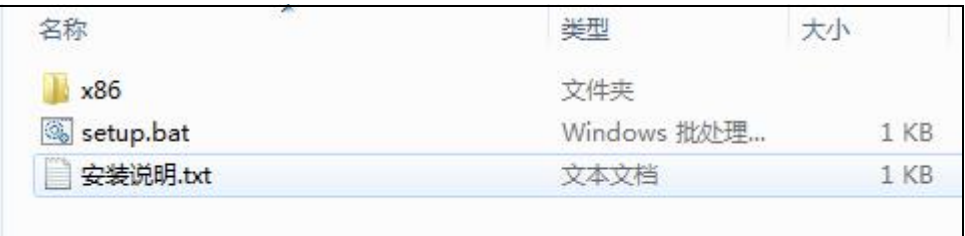

## 2、以管理员身份运行 **setup.bat** 这个文件;

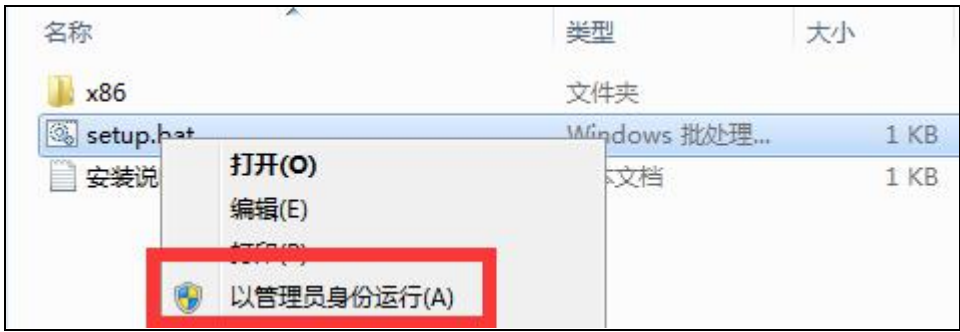

## 3、如系统没装.net 环境则会提示安装, 则选择【accept】并安装默认的提示进行安装; 如

有安装则不提示安装直接进行下一步;

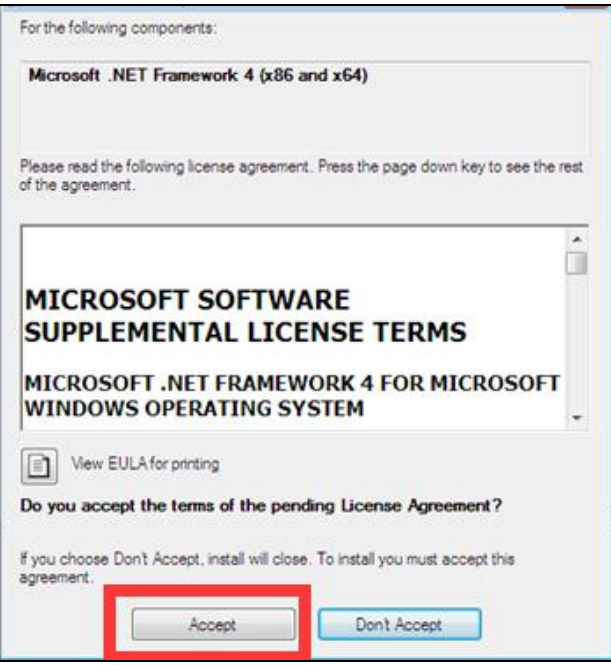

4、提示安装终端

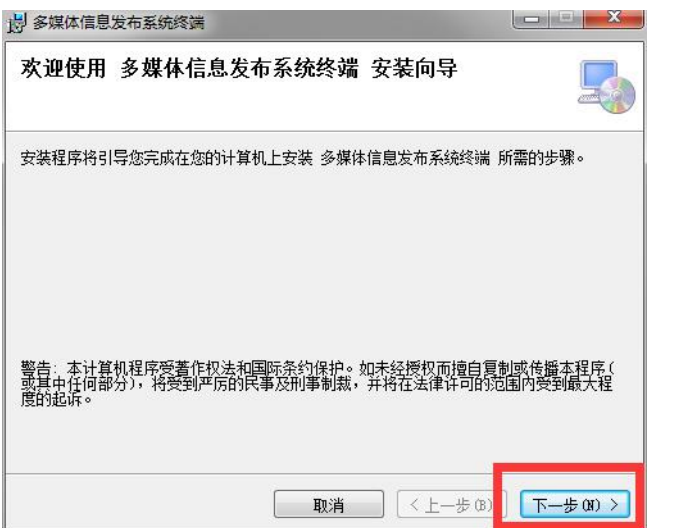

5、选择安装目录(**建议将盘符 C 改为 D,余下路径不变**)后选择【下一步】;

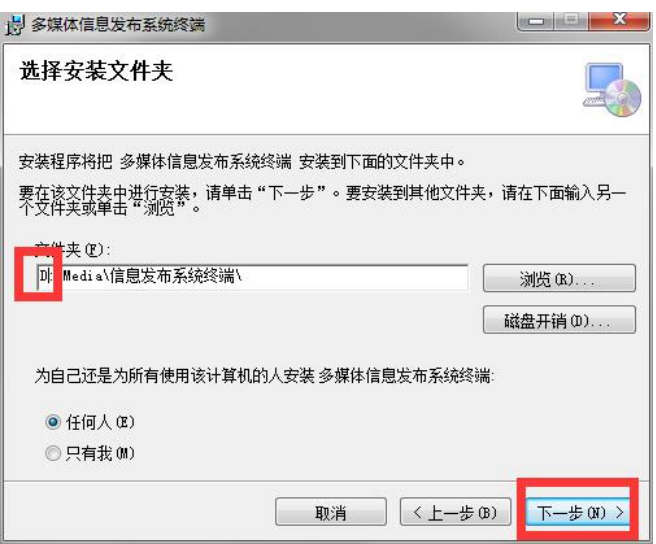

6、选择【关闭】;

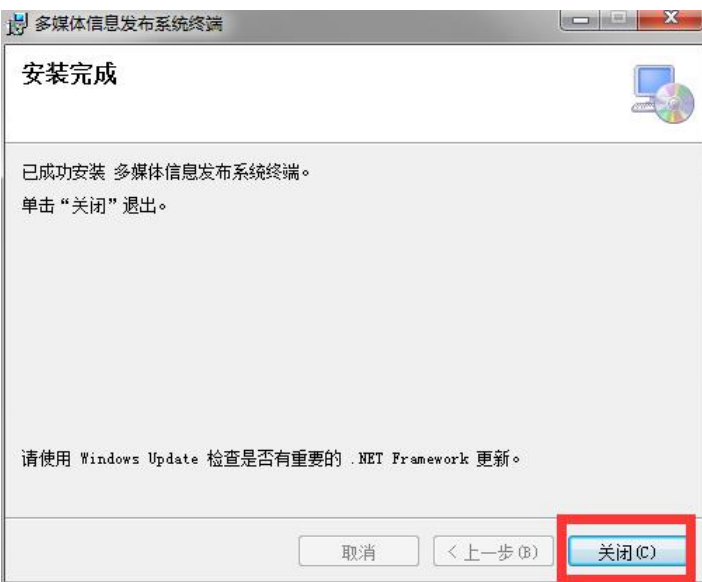

7、安装 C++提示已安装更新版本,选择【关闭】如左下图,如没安装则按照默认的选项进

行安装,如右下图;

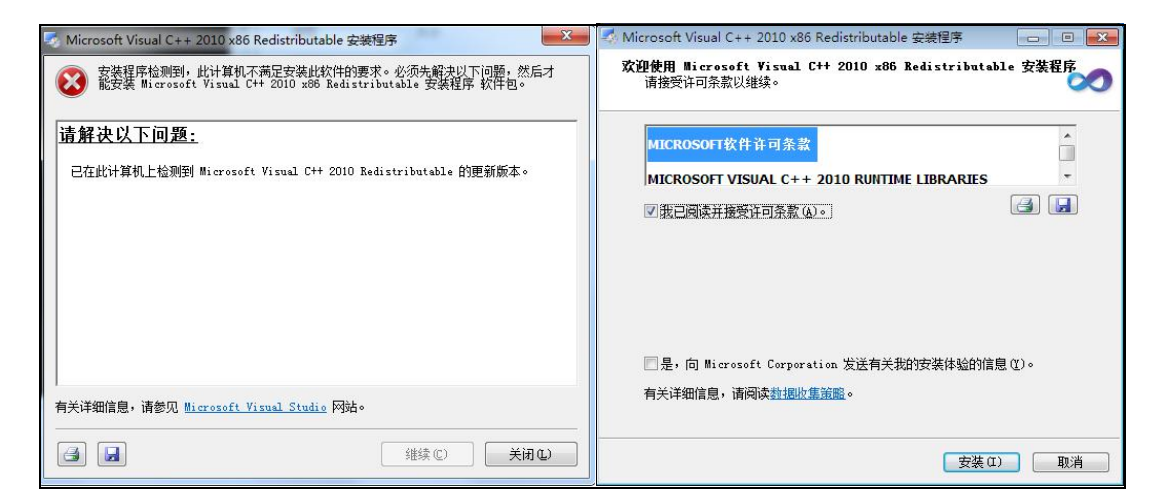

8、提示安装 flash, 如有安装提示已安装或不是最新版本, 选择【退出】, 未安装则按照默

认选项进行安装;

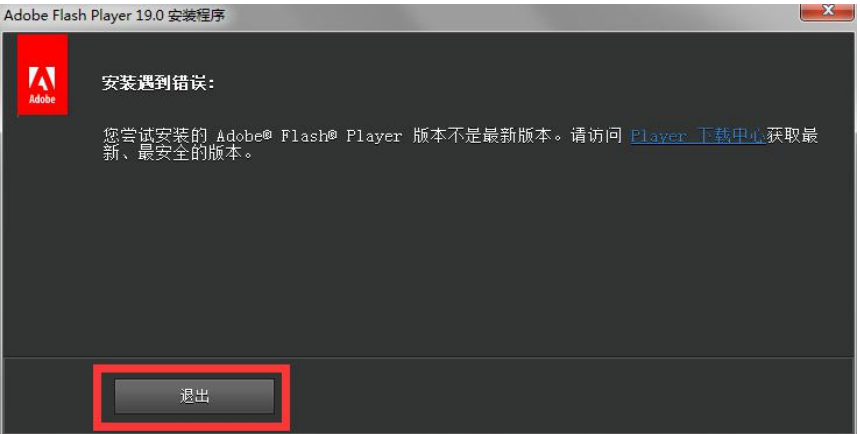

9、安装完成后提示按任意键完成安装。

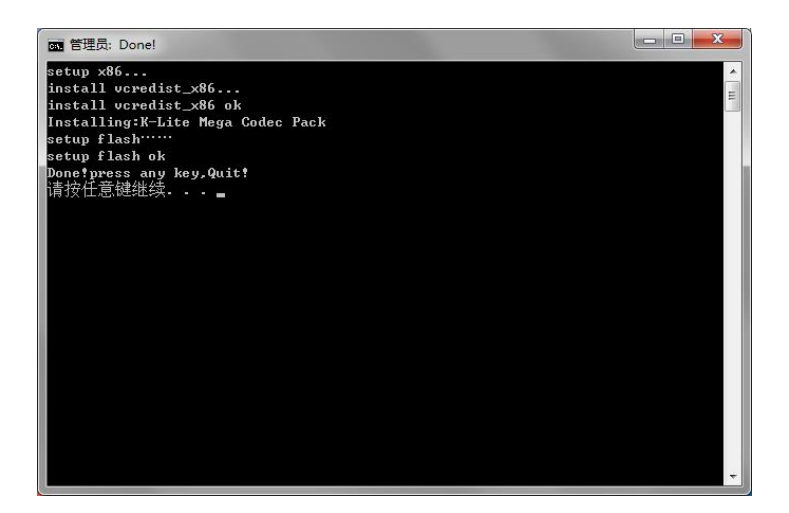